光源を追加し建物の中にあかりをつける方法です。

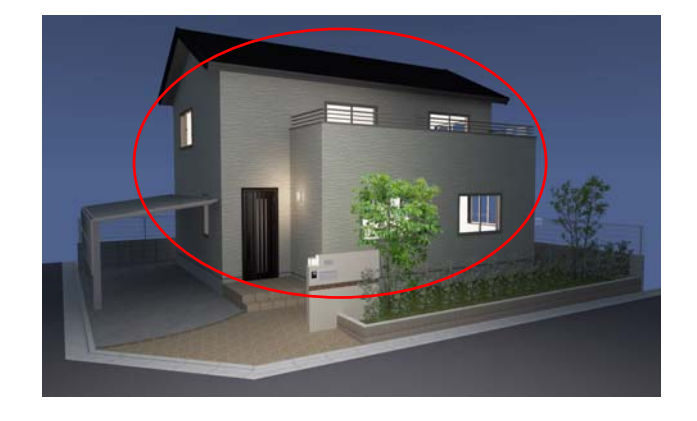

建物デザイナーでイメージ光源を追加すると 建物にあかりをつけることができます。

※リアルタイムパースで効果設定を夜景にす ると点灯、昼間にすると自動で消灯します。

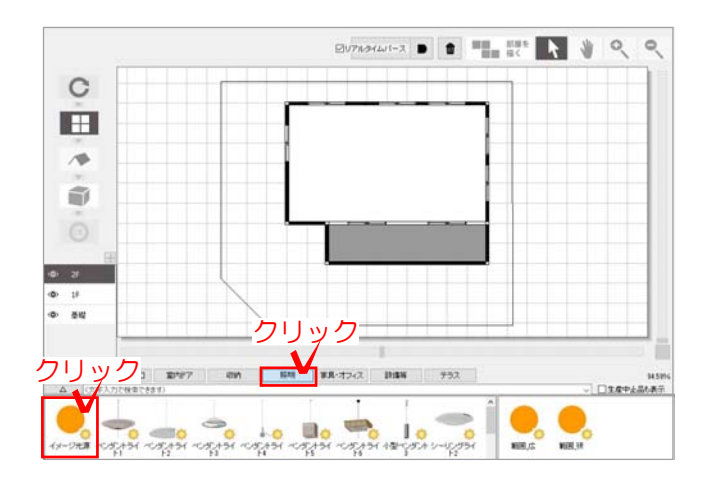

## 操作方法

しょう。

1) 建物デザイナーを起動します。 画面下の「照明」をクリックし、その中 の「イメージ光源」を選択します。

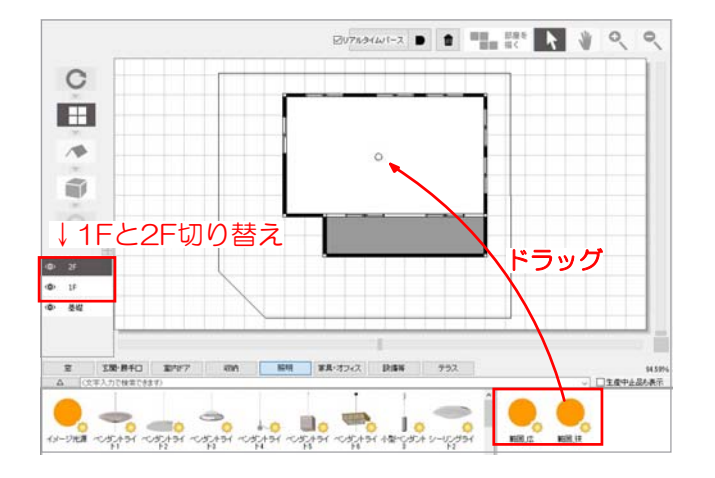

2) 画面右下の「範囲 広」か「範囲 狭」 のどちらかを選択し、建物の真ん中にドラ ッグして配置します。 画面左側の「1F」「2F」をそれぞれ選択 し、1階と2階にイメージ光源を配置しま

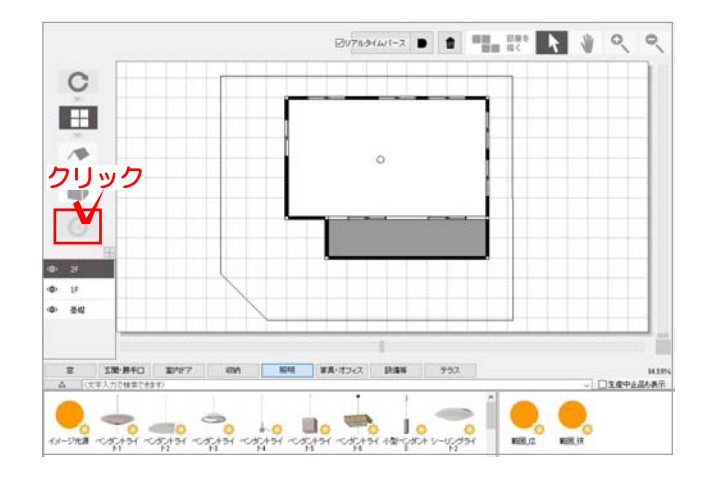

3)画面左側「OK」まで進み、CADの画面 に戻ります。

建物にあかりをつけることが出来ました。

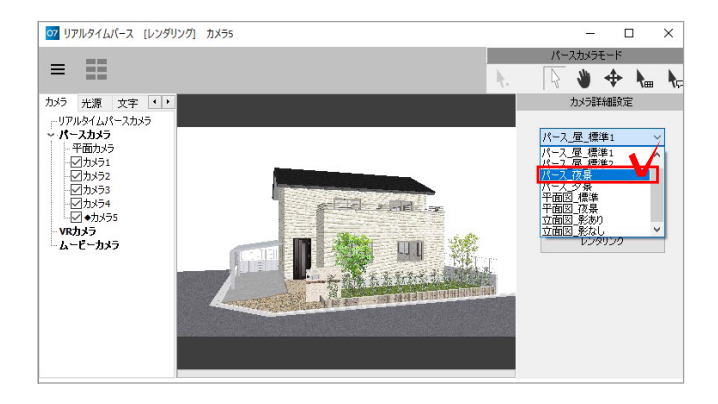

4)リアルタイムパース画面右側の 「カメラ詳細設定」の中の「パース\_夜景」 を選択します。

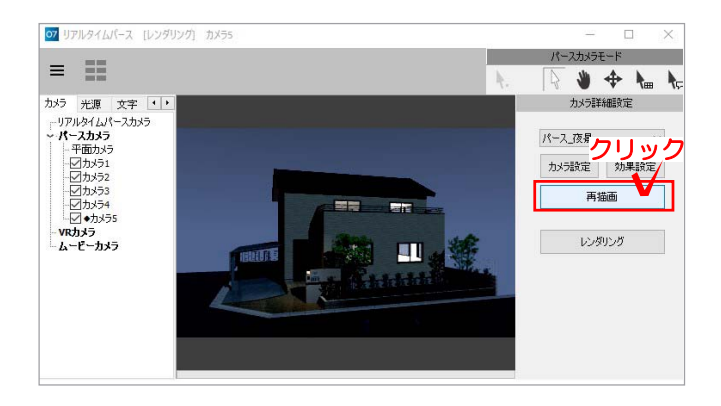

5)「再描画」をクリックし、あかりが付 いているか確認しましょう。